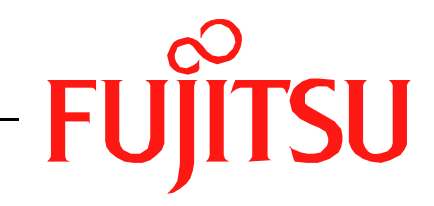

# Fujitsu LifeBook T Series

# **BIOS Guide**

LifeBook T Series Models:

# T730/TH700

Document Date: 04/23/2010 Document Part Number: FPC58-2708-02

 **FUJITSU AMERICA, INCORPORATED**

# **T Series BIOS BIOS SETUP UTILITY**

The BIOS Setup Utility is a program that sets up the operating environment for your notebook. Your BIOS is set at the factory for normal operating conditions, therefore there is no need to set or change the BIOS environment to operate your notebook.

The BIOS Setup Utility configures:

- Device control feature parameters, such as changing I/O addresses and boot devices.
- System Data Security feature parameters, such as passwords.

#### **Entering the BIOS Setup Utility**

To enter the BIOS Setup Utility, do the following (or use the SecureCore Menu, as detailed in the next section):

- 1. Turn on or restart your notebook.
- 2. Press [F2] once the Fujitsu logo appears on the screen. This will open the main menu of the BIOS Setup Utility with the current settings displayed.
- 3. Press the [RIGHT ARROW] or [LEFT ARROW] key to scroll through the other setup menus to review or alter the current settings.

#### **Using the SecureCore Menu**

When the Fujitsu logo appears on the screen. press the [Enter] key or click on the left mouse or touchpad button; the SecureCore Menu will appear.

The SecureCore Menu provides shortcuts to the following menus and information screens:

- BIOS Setup
- Diagnostic Screen
- Boot Menu
- Patent Information
- System Information
- Continue Booting

Clicking on any of the fields will invoke the screen, information, or action described.

The Boot Menu can also be invoked by pressing the [F12] key when the Fujitsu logo appears on the screen.

#### <span id="page-1-0"></span>**Navigating through the Setup Utility**

The BIOS setup utility consists of six menus: Info, System, Advanced, Security, Boot, and Exit. This document explains each menu in turn, including all submenus and setup items.

The following procedures allow you to navigate the setup utility menus:

- 1. To select a menu, use the cursor keys:  $[\blacktriangleleft]$ ,  $[\rightarrow]$
- 2. To select a field within a menu or a submenu, use the cursor keys:  $[\n\biguparrow], [\n\biguparrow],$
- 3. To select the different values for each field, press the [Spacebar] or [+] to change to the next lower selection and [F5] or [-] to go to the next higher selection.
- 4. To activate a submenu press the [Enter] key.
- 5. To return to a menu from a submenu, press the [Esc] key.
- 6. To go to the Exit menu from any other menu, press the [Esc] key.
	- Selecting a field causes a help message about that field to be displayed on the right-hand side of the screen.

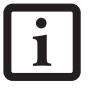

- Pressing the Enter key with the highlight on a selection that is not a submenu or auto selection will cause a list of all options for that item to be displayed. Pressing the Enter key again will select the highlighted choice.
- 7. Pressing the [F9] key resets all items in the BIOS to the default values.
- 8. Pressing the [F10] key saves the current configuration and exits the BIOS Setup Utility. You will be asked to verify this selection before it is executed.
- 9. Pressing the [F1] key gives you a general help screen.

#### **Entering the Setup Utility After a Configuration Change or System Failure**

If there has been a change in the system configuration that does not agree with the parameter settings stored in your BIOS memory, or there is a failure in the system, the system beeps and/or displays an error message after the Power On Self Test (POST). If the failure is not too

severe, it will give you an opportunity to modify the setup utility settings, as described in the following steps:

1. When you turn on or restart the computer there is a beep and/or the following message appears on the screen:

Error message - please run SETUP program Press <F1> key to continue, <F2> to run SETUP

2. If an error message is displayed on the screen, and you want to continue with the boot process and start the operating system anyway, press the [F1] key.

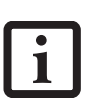

- If your notebook emits a series of beeps that sounds like a code and the display is blank, please refer to the Troubleshooting Section in the system User's Guide. The Troubleshooting Section includes a list of error messages and their meanings.
- If your data security settings require it, you may be asked for a password before the operating system will be opened.
- 3. If an error message is displayed on the screen, and you want to enter the setup utility, press the [F2] key.
- 4. When the setup utility starts with a fault present, the system displays the following message:

Warning! Error message [Continue]

5. Press any key to enter the setup utility. The system will then display the Info Menu with current parameters values.

# **INFO MENU - DISPLAYS BASIC SYSTEM INFORMATION**

The Info Menu is a display only screen that provides the configuration information for your notebook.

The following table shows the names of the menu fields for the Info menu and the information displayed in those fields. These fields are for information purposes only, and cannot be modified by the user.

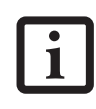

The information, including CPU type and speed, and total memory, displayed on this screen varies according to the unit you purchased.

|                                                                                          | Phoenix SecureCore(tm) Setup Utility                                       |                                              |
|------------------------------------------------------------------------------------------|----------------------------------------------------------------------------|----------------------------------------------|
| Info<br>System                                                                           | Advanced<br>Security                                                       | Boot<br>Exit                                 |
| Product Name:<br>Configuration ID:<br>Serial Number:<br>BIOS Version:<br>Processor Type: | LIFEBOOK T730<br>xxxxxxxxxxxxxxxxx<br><b>XXXXXXXX</b><br>X.0X (XX/XX/2010) | $Intel(R) Core(TM)$ i5 CPU M 540 @ 2.53GHz   |
| Total Memory:<br>Memory Slot 1:<br>Memory Slot 2:                                        | 4096 MB<br>2048 MB DDR3 SDRAM<br>2048 MB DDR3 SDRAM                        |                                              |
| Onboard MAC Address:<br>UUID:                                                            | XX-XX-XX-XX-XX-XX<br>XXXXXXXX-XXXX-XXXX-XXXX-XXXXXXXXXXXX                  |                                              |
| F1 Help 14 Select Item<br>ESC Exit<br>$\leftrightarrow$ Select Menu                      | -/Space Change Values<br>Enter<br>$Select \triangleright Sub-Menu$         | F9<br>Setup Defaults<br>F10<br>Save and Exit |

**Figure 1. Info Menu**

#### **Table 1: Fields, Options and Defaults for the Info Menu**

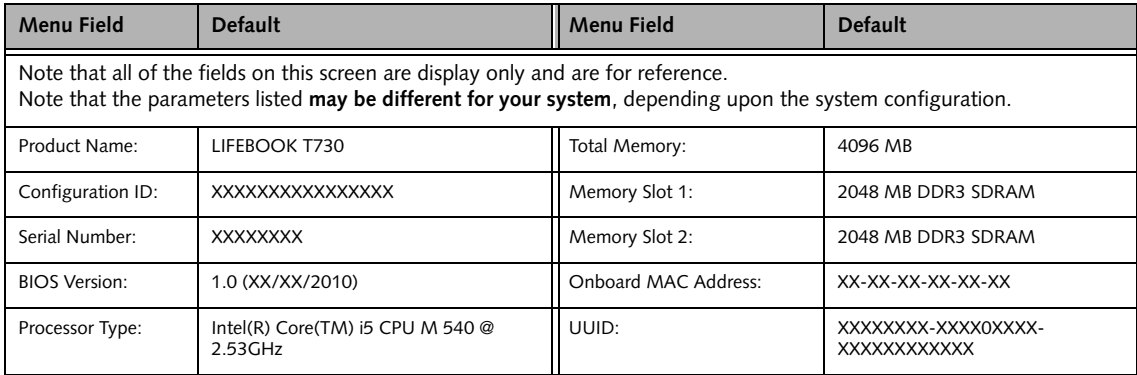

# **SYSTEM MENU – SETTING STANDARD SYSTEM PARAMETERS**

The System Menu allows you to set or view the current system parameters. *[\(See Navigating through the Setup](#page-1-0)  [Utility on page 2 for more information.\)](#page-1-0)*

The following tables show the names of the menu fields for the System menu and its submenus, all of the options for each field, the default settings and a description of

the field's function and any special information needed to help understand the field's use.

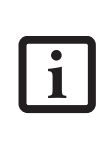

System Time and System Date can also be set from your operating system without using the setup utility. Use the Date and Time icon on your Windows Control panel or type time or date from the MS-DOS prompt.

|                                                      |                              |                                                 | Phoenix SecureCore(tm) Setup Utility                               |      |                                                                             |
|------------------------------------------------------|------------------------------|-------------------------------------------------|--------------------------------------------------------------------|------|-----------------------------------------------------------------------------|
| Info                                                 | System                       | Advanced                                        | Security                                                           | Boot | Exit                                                                        |
|                                                      |                              | [14:57:01]                                      |                                                                    |      | Item Specific Help                                                          |
|                                                      | System Time:<br>System Date: | [04/23/2010]                                    |                                                                    |      | Adjust calendar clock.                                                      |
| $\rightharpoonup$ Drive0<br>$\rightharpoonup$ Drivel |                              | [FUJITSU MJA2160BH G2]                          | [MATSHITADVD-RAM UJ870BJ]                                          |      | <tab>, <shift-tab>, or<br/><enter> selects field.</enter></shift-tab></tab> |
|                                                      | Language:                    | [English (US)]                                  |                                                                    |      |                                                                             |
|                                                      |                              |                                                 |                                                                    |      |                                                                             |
|                                                      |                              |                                                 |                                                                    |      |                                                                             |
|                                                      |                              |                                                 |                                                                    |      |                                                                             |
| F1<br>ESC Exit                                       | Help                         | ↑↓ Select Item<br>$\leftrightarrow$ Select Menu | -/Space Change Values<br>$Select \triangleright Sub-Menu$<br>Enter |      | Setup Defaults<br>F9<br>F10<br>Save and Exit                                |

**Figure 2. System Menu**

#### **Table 2: Fields, Options and Defaults for the System Menu**

Note that the parameters listed in the following table may vary depending upon your system's configuration.

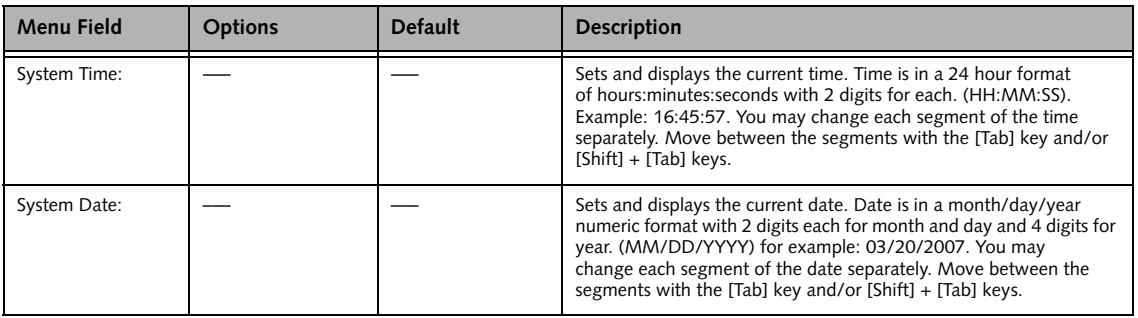

7

# **Table 2: Fields, Options and Defaults for the System Menu**

Note that the parameters listed in the following table may vary depending upon your system's configuration.

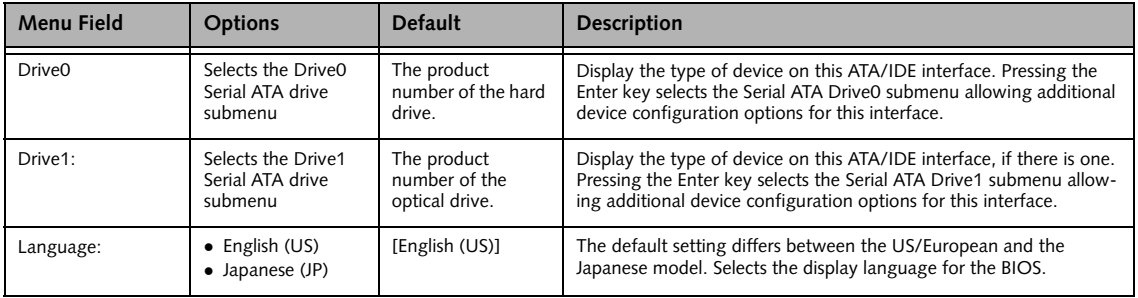

# **Drive0 Submenu of the System Menu**

The Drive0 submenu identifies what ATA devices are installed.

|                        |        |                                                 |       | Phoenix SecureCore(tm) Setup Utility |                                                   |            |                                     |
|------------------------|--------|-------------------------------------------------|-------|--------------------------------------|---------------------------------------------------|------------|-------------------------------------|
| Info                   | System | Advanced                                        |       | Security                             | <b>Boot</b>                                       | Exit       |                                     |
|                        |        | Drive0 [FUJITSU MJA2160BH G2]                   |       |                                      |                                                   |            | Item Specific Help                  |
| Drive0:                |        | [Enabled]                                       |       |                                      |                                                   | [Disabled] | The drive is disabled.              |
| Type:<br>Model:        |        | Hard Disk<br>FUJITSU MJA2160BH G2               |       |                                      |                                                   | [Enabled]  |                                     |
| Capacity:              |        | 160GB<br>$(160, 041, 885, 696$ Bytes)           |       |                                      |                                                   |            | The drive is enabled.               |
|                        |        |                                                 |       |                                      |                                                   |            |                                     |
|                        |        |                                                 |       |                                      |                                                   |            |                                     |
| Help<br>F1<br>ESC Exit |        | ↑↓ Select Item<br>$\leftrightarrow$ Select Menu | Enter | -/Space                              | Change Values<br>$Select \triangleright Sub-Menu$ | F9         | Setup Defaults<br>F10 Save and Exit |

**Figure 3. Drive0 Master Submenu** 

# **Table 3: Fields, Options and Defaults for the Drive0 Submenu of the System Menu**

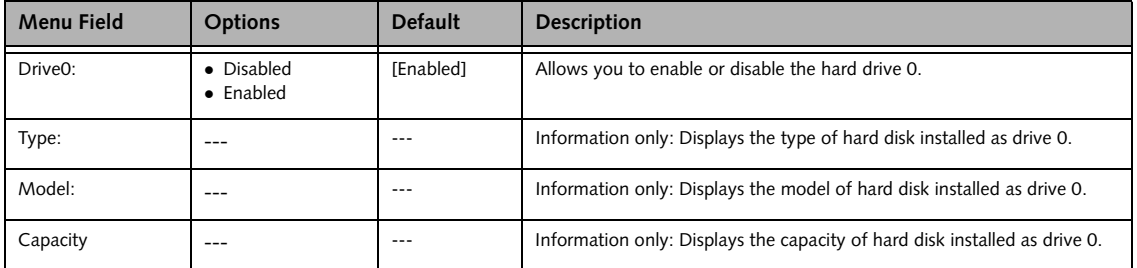

*LifeBook AH530 BIOS*

#### **Drive1 Submenu of the System Menu**

The Drive1 submenu allows you to configure secondary ATA devices.

|                            |                                        |                    |          | Phoenix SecureCore(tm) Setup Utility |          |                                  |                          |                                                 |
|----------------------------|----------------------------------------|--------------------|----------|--------------------------------------|----------|----------------------------------|--------------------------|-------------------------------------------------|
| Info                       | System                                 |                    | Advanced |                                      | Security | Boot                             | Exit                     |                                                 |
|                            |                                        |                    |          | Drive1 [MATSHITADVD-RAM UJ870BJ]     |          |                                  |                          | Item Specific Help                              |
| Drivel:<br>Type:<br>Model: |                                        | Enabled]<br>CD/DUD |          | MATSHITADVD-RAM UJ870BJ              |          |                                  | [Disabled]<br>[Enabled]  | The drive is disabled.<br>The drive is enabled. |
| F1<br>ESC Exit             | Help $\uparrow \downarrow$ Select Item | ←→ Select Menu     |          | Enter                                |          | $Select \triangleright Sub-Menu$ | -/Space Change Values F9 | Setup Defaults<br>F10 Save and Exit             |

**Figure 4. Drive1 Submenu**

#### **Table 4: Fields, Options and Defaults for the Drive1 Submenu of the System Menu**

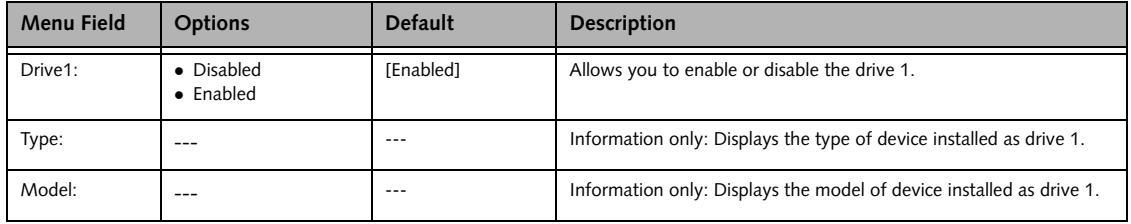

#### **Exiting from System Menu**

When you have finished setting the parameters on this menu, you can either exit from the setup utility, or move to another menu. If you wish to exit from the setup utility, press the [Esc] key or use the cursor keys to go to the Exit menu. If you wish to move to another menu, use the cursor keys.

# **ADVANCED MENU – SETTING DEVICE FEATURE CONTROLS**

The Advanced Menu allows you to:

- Set the keyboard and mouse features.
- Select between the display panel and an external display.
- Enable or disable the ATA, Bluetooth, LAN, WLAN, IEEE1394, WWAN, and Ambient Light Sensor controllers.
- Configure CPU and USB features in your system.
- Configure a variety of power-saving features.

*[\(See Navigating through the Setup Utility on page 2 for](#page-1-0)  [more information.\)](#page-1-0)*

The following tables show the names of the menu fields for the Advanced Menu and its submenus, all of the options for each field, the default settings and a description of the field's function and any special information needed to help understand the field's use.

|                                                                                                    | Phoenix SecureCore(tm) Setup Utility                                 |             |                                                               |
|----------------------------------------------------------------------------------------------------|----------------------------------------------------------------------|-------------|---------------------------------------------------------------|
| Advanced<br>Info<br>System                                                                                                    | Security                                                             | <b>Boot</b> | Exit                                                          |
| Exeyboard/Mouse Features<br>$\blacktriangleright$ Video Features<br>Internal Device Configurations<br>$\blacktriangleright$ CPU Features<br>$\blacktriangleright$ USB Features<br>Miscellaneous Configurations<br>Intel(R) Management Engine Configurations<br>Event Logging |                                                                      |             | Item Specific Help<br>Configures keyboard/<br>mouse features. |
| Help $\uparrow \downarrow$ Select Item<br>F1<br>ESC Exit<br>$\leftrightarrow$ Select Menu                                                                                                    | -/Space Change Values<br>Enter _<br>$Select \triangleright Sub-Menu$ |             | Setup Defaults<br>F9<br>F10 Save and Exit                     |

**Figure 5. Advanced Menu**

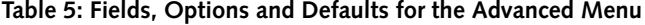

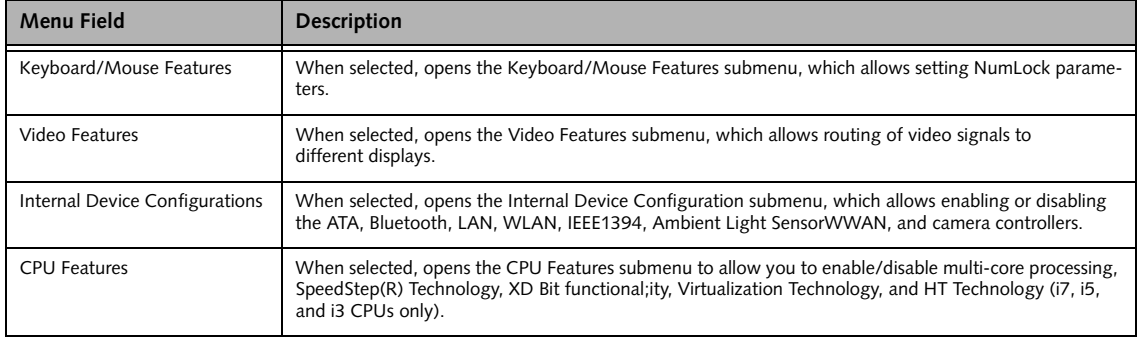

7

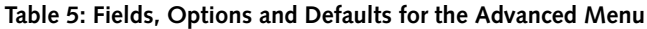

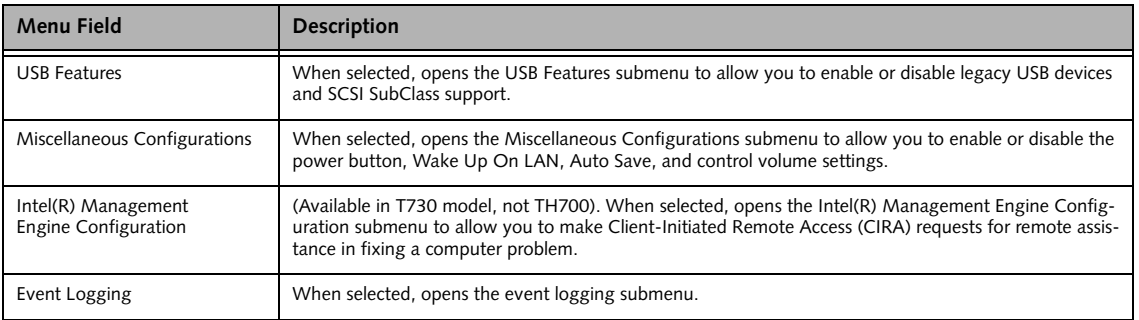

## **Keyboard/Mouse Features Submenu of the Advanced Menu**

The Keyboard/Mouse Features submenu is for setting the parameters of the integrated and external mouse and keyboard.

|                        |        |                                  | Phoenix SecureCore(tm) Setup Utility |                                  |                                                                                                    |
|------------------------|--------|----------------------------------|--------------------------------------|----------------------------------|----------------------------------------------------------------------------------------------------|
| Info                   | System | Advanced                         | Security                             | Boot                             | Exit                                                                                                    |
|                        |        | Keyboard/Mouse Features          |                                      |                                  | Item Specific Help                                                                                                    |
| Numlock:               |        |                                  | [Off]                                |                                  | $[On]$ or $[Off]$<br>Numlock is On or Off.<br>[On/Padlock Off]<br>Numlock is On, but use<br>with [Fn] for 10-key<br>input.<br>* Windows XP or later<br>OS preserves Numlock<br>state when the user<br>logs off. |
| Help<br>F1<br>ESC Exit |        | ↑↓ Select Item<br>←→ Select Menu | -/Space Change Values<br>Enter       | $Select \triangleright Sub-Menu$ | Setup Defaults<br>F9<br>F10 Save and Exit                                                                                                    |

**Figure 6. Keyboard/Mouse Features Submenu**

# **Table 6: Fields, Options and Defaults for the Keyboard/Mouse Submenu of the Advanced Menu**

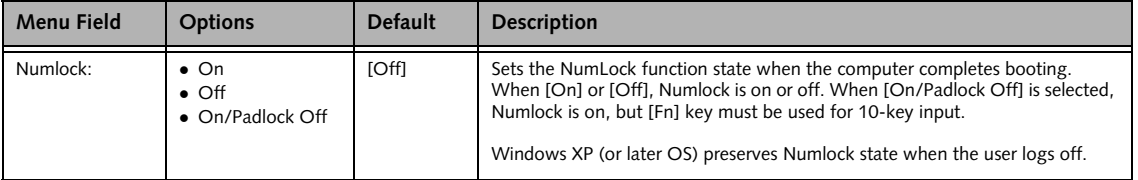

#### **Video Features Submenu of the Advanced Menu**

The Video Features submenu is for setting the display parameters.

|                        |        | Phoenix SecureCore(tm) Setup Utility                |                                |          |                                  |                                                                            |                                     |
|------------------------|--------|-----------------------------------------------------|--------------------------------|----------|----------------------------------|----------------------------------------------------------------------------|-------------------------------------|
| Info                   | System | Advanced                                            |                                | Security | <b>Boot</b>                      | Exit                                                                       |                                     |
|                        |        | Video Features                                      |                                |          |                                  |                                                                            | Item Specific Help                  |
| Display:               | [Auto] |                                                     |                                |          |                                  | * This setting is not<br>effective after<br>operating system<br>starts up. | Select display terminal.            |
| Help<br>F1<br>ESC Exit |        | $\uparrow \downarrow$ Select Item<br>←→ Select Menu | -/Space Change Values<br>Enter |          | $Select \triangleright Sub-Menu$ | F9                                                                         | Setup Defaults<br>F10 Save and Exit |

**Figure 7. Video Features Submenu**

# **Table 7: Fields, Options and Defaults for the Video Features Submenu of the Advanced Menu**

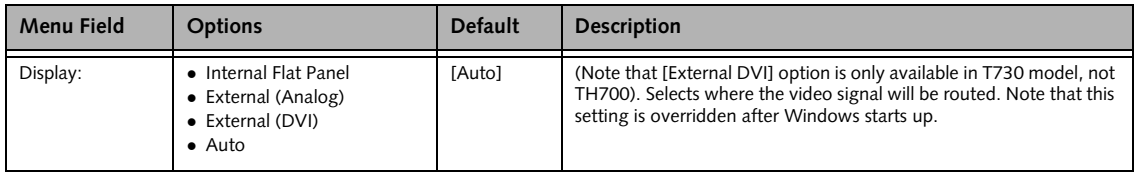

## **Internal Device Configurations Submenu of the Advanced Menu**

The Internal Device Configuration submenu allows the user to enable or disable Bluetooth, LAN, Wireless LAN, IEEE 1394 and internal camera controllers.

|                                                                                                    | Phoenix SecureCore(tm) Setup Utility                                       |                                  |                                                                                  |
|----------------------------------------------------------------------------------------------------|----------------------------------------------------------------------------|----------------------------------|----------------------------------------------------------------------------------|
| Advanced<br>Info<br>System                                                                                                    | Security                                                                   | Boot                             | Exit                                                                             |
| Internal Device Configurations                                                                                                |                                                                            |                                  | Item Specific Help                                                               |
| Serial ATA Controller:<br>AHCI Configuration:<br>$Bluetooth(R)$ :<br>LAN Controller:<br>Wireless LAN:<br>IEEE1394 Controller: | [Enabled]<br>[Enabled]<br>[Enabled]<br>[Enabled]<br>[Enabled]<br>[Enabled] |                                  | [Disabled]<br>Serial ATA port is<br>disabled.<br>[Enabled]<br>Serial ATA port is |
| WWAN Device:<br>Ambient Light Sensor:                                                                                         | [Enabled]<br>[Enabled]                                                     |                                  | enabled.                                                                         |
|                                                                                                    |                                                                            |                                  |                                                                                  |
| Help<br>F1<br>↑↓ Select Item<br>ESC Exit<br>←→ Select Menu                                                                    | -/Space Change Values<br>Enter                                             | $Select \triangleright Sub-Menu$ | F9<br>Setup Defaults<br>F10 Save and Exit                                        |

**Figure 8. Internal Device Configuration Submenu**

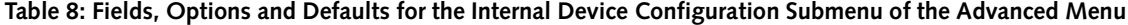

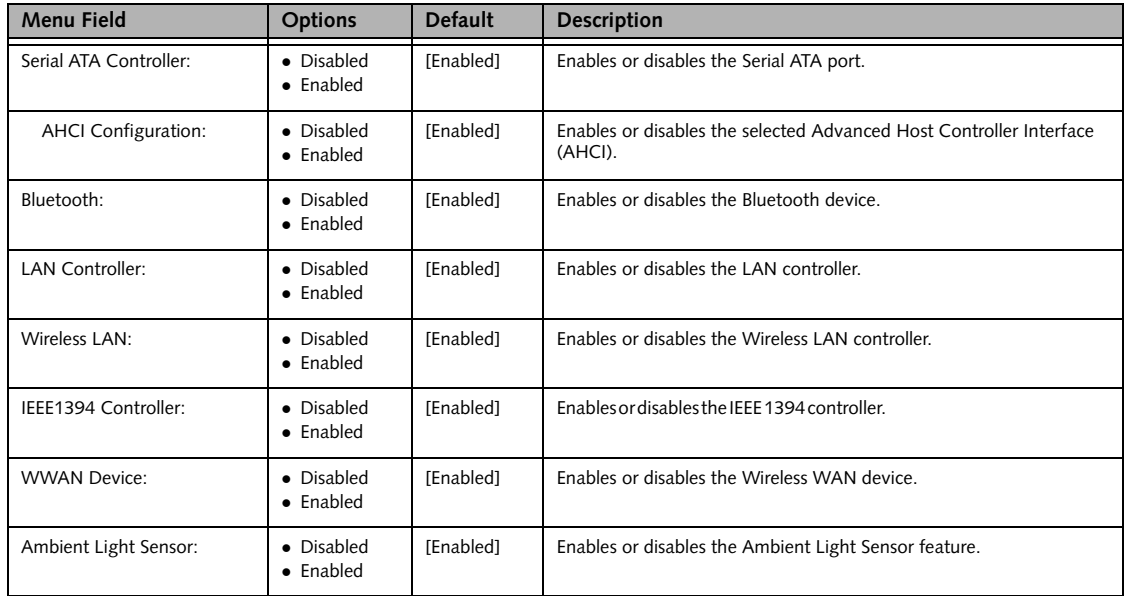

*LifeBook AH530 BIOS*

### **CPU Features Submenu of the Advanced Menu**

The CPU Features submenu provides options for configuring the Intel Core Multi-Processing and SpeedStep power management features of the CPU.

|                                                                                                    | Phoenix SecureCore(tm) Setup Utility                                          |                                                                                             |
|----------------------------------------------------------------------------------------------------|-------------------------------------------------------------------------------|---------------------------------------------------------------------------------------------|
| Info<br>Advanced<br>System                                                                                                    | Security<br><b>Boot</b>                                                       | Exit                                                                                        |
| CPU Features                                                                                                    |                                                                               | Item Specific Help                                                                          |
| Multi-core:<br>HT Technology:<br>SpeedStep(R) Technology:<br>Virtualization Technology:<br>$Intel(R)  VT-d:$<br>$Intel(R)$ $TXT:$ | [Enabled]<br>[Enabled]<br>[Enabled]<br>[Disabled]<br>[Disabled]<br>[Disabled] | Select enabling or<br>disabling for<br>multiple core in a<br>physical processor<br>package. |
| F1<br>Help<br>↑↓ Select Item<br><b>ESC Exit</b><br>←→ Select Menu                                                                 | -/Space Change Values<br>$Select \triangleright Sub-Menu$<br>Enter            | F9<br>Setup Defaults<br>Save and Exit<br>F10                                                |

**Figure 9. CPU Features Submenu**

## **Table 9: Fields, Options and Defaults for the CPU Features Submenu of the Advanced Menu**

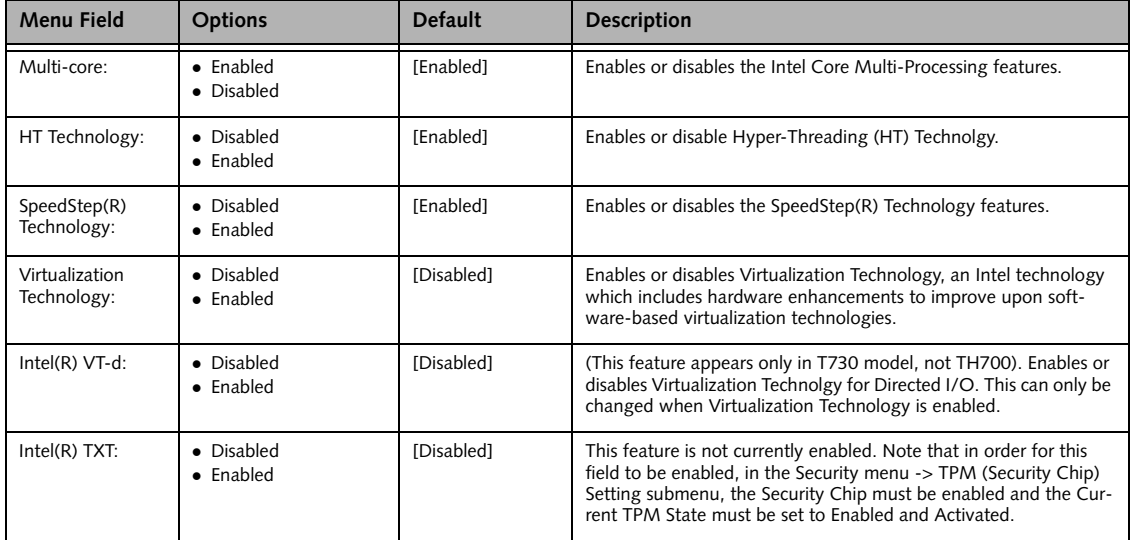

#### **USB Features Submenu of the Advanced Menu**

The USB Features submenu provides options for enabling or disabling the USB devices.

|                |                    |                                                                         | Phoenix SecureCore(tm) Setup Utility |          |                                                             |                                                                                                    |
|----------------|--------------------|-------------------------------------------------------------------------|--------------------------------------|----------|-------------------------------------------------------------|----------------------------------------------------------------------------------------------------|
| Info           | System             | Advanced                                                                |                                      | Security | <b>Boot</b>                                                 | Exit                                                                                                    |
|                |                    | USB Features                                                            |                                      |          |                                                             | Item Specific Help                                                                                                    |
|                | Legacy USB Support | SCSI SubClass Support:                                                  | [Enabled]<br>[Enabled]               |          |                                                             | [Disabled]<br>The feature is disabled.<br>[Enabled]<br>Legacy USB Emulation<br>is enabled and USB<br>devices are available<br>without USB aware OS. |
| F1<br>ESC Exit |                    | Help $\uparrow \downarrow$ Select Item<br>$\leftrightarrow$ Select Menu | Enter                                |          | -/Space Change Values<br>$Select$ $\triangleright$ Sub-Menu | Setup Defaults<br>F9<br>F10 Save and Exit                                                                                                    |

**Figure 10. USB Features Submenu**

# **Table 10: Fields, Options and Defaults for the USB Features Submenu of the Advanced Menu**

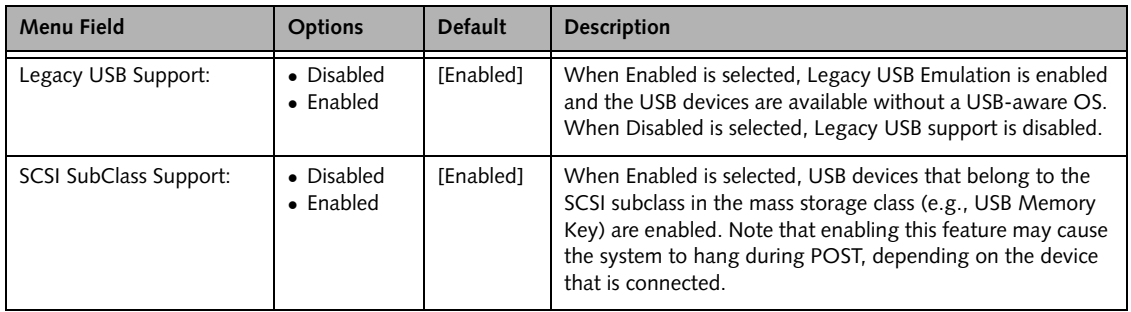

## **Miscellaneous Configurations Submenu of the Advanced Menu**

The Miscellaneous Configurations submenu provides options for enabling or disabling the power button and the Wake Up On LAN feature, and setting the volume and video memory size.

|          |                                                             |                                                                                              | Phoenix SecureCore(tm) Setup Utility |                                                           |                  |                                                           |                                            |                                     |
|----------|-------------------------------------------------------------|----------------------------------------------------------------------------------------------|--------------------------------------|-----------------------------------------------------------|------------------|-----------------------------------------------------------|--------------------------------------------|-------------------------------------|
|          | Info                                                        | System                                                                                       | Advanced                             |                                                           | Security         | <b>Boot</b>                                               | Exit                                       |                                     |
|          | Miscellaneous Configurations<br>Power Button:<br>[Disabled] |                                                                                              |                                      |                                                           |                  |                                                           | Item Specific Help<br>Configures the power |                                     |
|          | Wake up on LAN:<br>Resume on LAN:<br>Volume Setting:        | On Battery:<br>Force LAN Boot:<br>Auto Save To Disk:<br>Hardware Power Management: [Enabled] |                                      | [Disabled]<br>[Enabled]<br>[Disabled]<br>[On]<br>[Middle] | [Always Enabled] |                                                           | button.<br>setting.                        | *ACPI OS ignores this               |
| ESC Exit | F1 Help                                                     | ↑↓ Select Item<br>$\leftrightarrow$ Select Menu                                              |                                      | Enter                                                     |                  | -/Space Change Values<br>$Select \triangleright Sub-Menu$ | F9                                         | Setup Defaults<br>F10 Save and Exit |

**Figure 11. Miscellaneous Configurations Submenu**

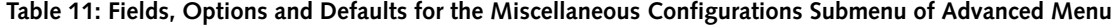

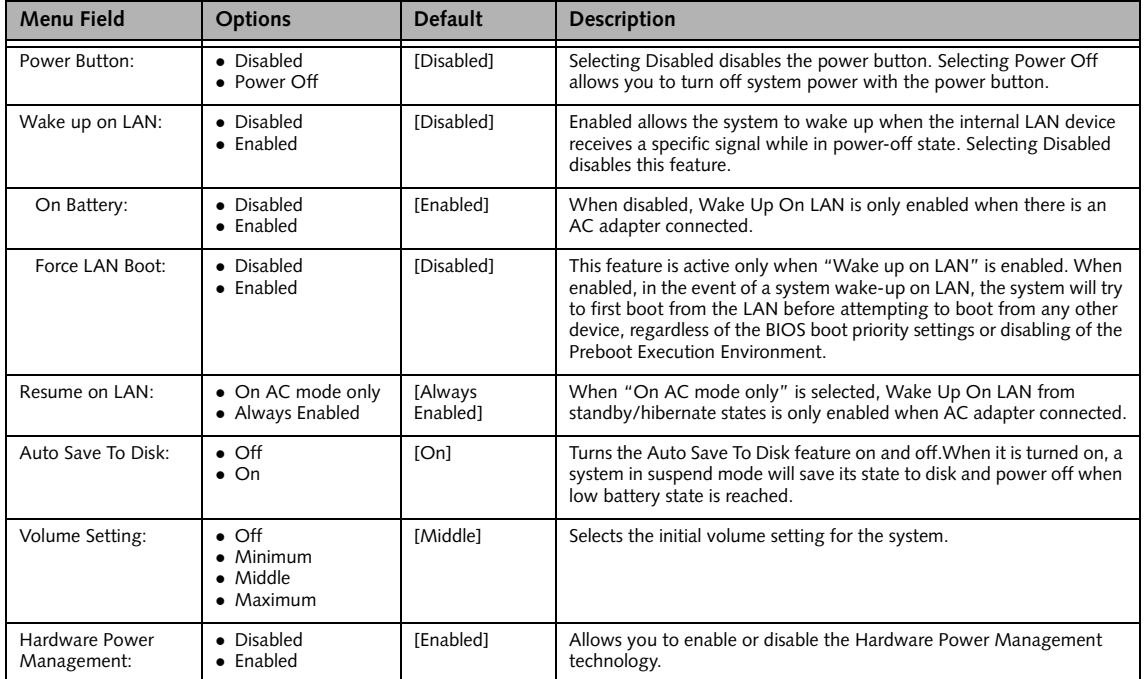

# **Intel(R) Management Engine Configurations Submenu of the Advanced Menu**

(The menu is available in T730 model, not TH700). The Management Engine Configurations submenu provides options to allow you to make Client-Initiated Remote Access (CIRA) requests for remote assistance in fixing a computer problem.

|                                                                                                    | Phoenix SecureCore(tm) Setup Utility |                                                           |      |                                                                                                    |
|----------------------------------------------------------------------------------------------------|--------------------------------------|-----------------------------------------------------------|------|----------------------------------------------------------------------------------------------------|
| Info<br>System                                                                                       | Advanced                             | Security                                                  | Boot | Exit                                                                                                    |
| Intel (R) Management Engine Configurations                                                           |                                      |                                                           |      | Item Specific Help                                                                                                    |
| Intel (R) ME Setup Menu:<br>Intel (R) AMT CIRA Request Trigger: [Enter]<br>UnConfigure Intel (R) ME: |                                      | [Enabled]<br>[Enter]                                      |      | [Disabled]<br>Intel (R) Management<br>Engine BIOS Extensions<br>screens are not<br>displayed.<br>[Enabled]<br>Intel (R) Management<br>Engine BIOS Extensions<br>screens are displayed. |
|                                                                                                    |                                      |                                                           |      |                                                                                                    |
| Help<br>F1<br>↑↓ Select Item<br>ESC Exit<br>$\leftrightarrow$ Select Menu                            | Enter_                               | -/Space Change Values<br>$Select \triangleright Sub-Menu$ |      | Setup Defaults<br>F9<br>F10 Save and Exit                                                                                                    |

**Figure 12. Miscellaneous Configurations Submenu**

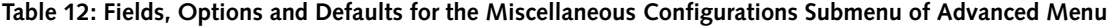

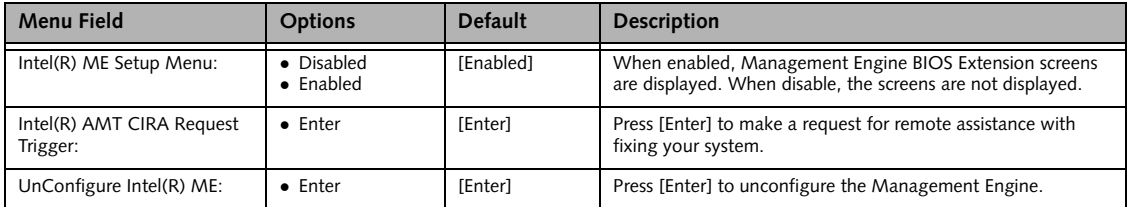

## **Event Logging Submenu of the Advanced Menu**

The Event Logging submenu configures event logging features for DMI events.

|                                                                                  | Phoenix SecureCore(tm) Setup Utility |                                  |                                                                          |
|----------------------------------------------------------------------------------|--------------------------------------|----------------------------------|--------------------------------------------------------------------------|
| Info<br>System                                                                   | Advanced<br>Security                 | <b>Boot</b>                      | Exit                                                                     |
|                                                                                  | Event Logging                        |                                  | Item Specific Help                                                       |
| Event Log Capacity: Space Available<br>Event Log Validity:<br>View Event Log:    | Valid<br>[Enter]                     |                                  | Press <enter> key to<br/>view the contents of<br/>the event log.</enter> |
| Event Logging:<br>System Boot Event:                                             | [Enabled]<br>[Disabled]              |                                  |                                                                          |
| Clear All Event Logs:                                                            | [No]                                 |                                  |                                                                          |
| Mark Events as Read:                                                             | [Enter]                              |                                  |                                                                          |
|                                                                                  |                                      |                                  |                                                                          |
| Help<br>F1<br>↑↓ Select Item<br><b>ESC Exit</b><br>$\leftrightarrow$ Select Menu | -/Space Change Values<br>Enter       | $Select \triangleright Sub-Menu$ | F9<br>Setup Defaults<br>F10 Save and Exit                                |

**Figure 13. Event Logging Submenu**

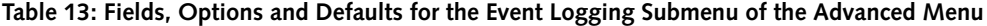

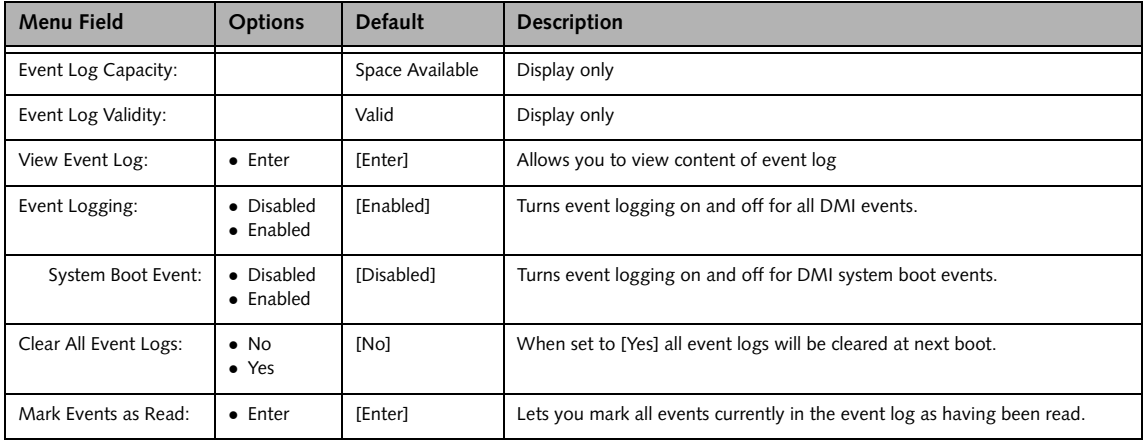

# **SECURITY MENU – SETTING THE SECURITY FEATURES**

The Security menu allows you to set up the data security features of your notebook to fit operating needs and to view the current data security configuration. *[\(See Navigating through the Setup Utility on page 2 for more information.\)](#page-1-0)*

The following tables show the names of the menu fields for the Security Menu and its submenus, all the options for each field, the default settings and a description of the field's function and any special information needed to help understand the field's use. The default condition is no passwords required and no write protection.

> **Remember your passwords!** If you set and forget your User and Master hard disk passwords, Fujitsu Computer Systems will not be able to reset it. You may lose data and have to replace your system board or hard disk drive.

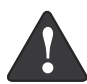

- **WARNING. VERY IMPORTANT** if your hard disk drive is protected using a Full Disk Encryption (FDE) "engine". FDE encrypts all data as it is written to the hard drive. When data is retrieved from the hard drive, it is decrypted by the same engine. **If you forget your hard disk security password on a system with FDE, all data and applications on the hard drive will remain encrypted and will effectively be lost**. Be sure to remember your hard disk password.
- Entering a password incorrectly 3 times in a row causes the keyboard and mouse to be locked out and [System Disabled] to be displayed. If this occurs, restart the computer by turning off and on the power with the power switch and use the correct password on reboot.
- 
- If you make an error when re-entering the password a Warning will be displayed. To try again press [Enter], then retype the password, or press [Esc] to abort the password process.
- If the Security Panel on Resume is Enabled and the Password on Boot is Disabled you will not have to type your password upon resuming the system from the Suspend or Save-to-Disk modes. Power Management Security will work only if Password boot is enabled.

| Phoenix SecureCore(tm) Setup Utility                                                                                                    |                                                |                                                                                     |  |  |
|----------------------------------------------------------------------------------------------------|------------------------------------------------|-------------------------------------------------------------------------------------|--|--|
| Advanced<br>Info<br>System                                                                                                    | Security<br><b>Boot</b>                        | Exit                                                                                |  |  |
| Supervisor Password Is:                                                                                                    | Clear                                          | Item Specific Help                                                                  |  |  |
| User Password Is:<br>Set Supervisor Password<br>Set User Password                                                                                                    | Clear<br>[Enter]<br>[Enter]                    | Press <enter> key to<br/>set Supervisor Password<br/>to enable any password</enter> |  |  |
| Minimum User Password Length: [0]<br>Password on Boot:<br>On Automatic Wake up:<br>Boot from Removable Media:<br>Flash Write:<br>Example Bisk Security<br>▶ Owner Information<br>TPM (Security Chip) Setting | [Disabled]<br>[Disabled]<br>[Al1]<br>[Enabled] | features.<br>Then password entry is<br>required to enter BIOS<br>Setup.             |  |  |
| Help<br>F1<br>↑↓ Select Item<br>Enter <sub>___</sub><br>ESC Exit<br>$\leftrightarrow$ Select Menu                                                                                                    | -/Space Change Values<br>Select > Sub-Menu     | F9<br>Setup Defaults<br><b>E10 Save and Exit</b>                                    |  |  |

**Figure 14. Security Menu**

## **Table 14: Fields, Options and Defaults for the Security Menu**

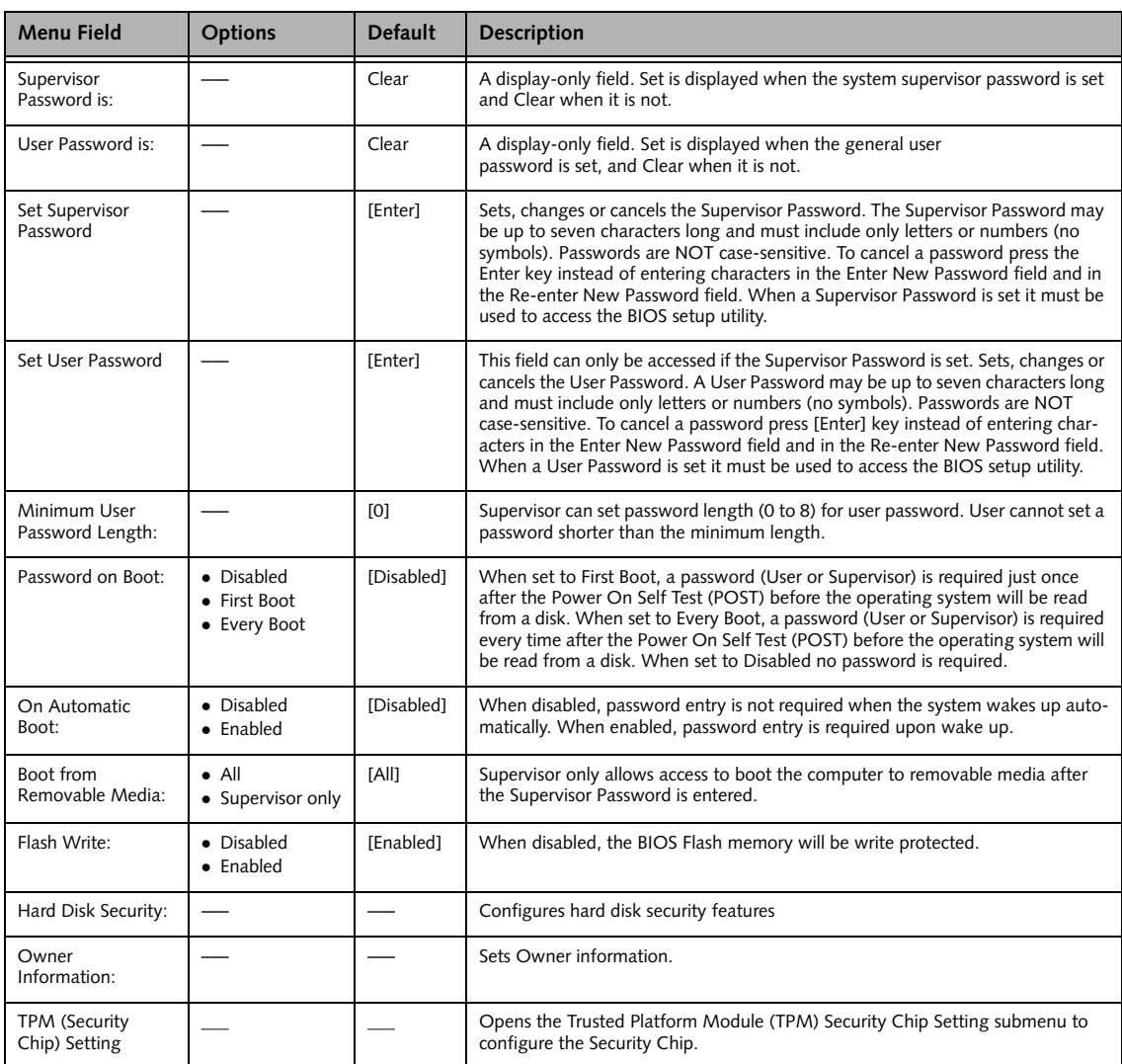

#### **Exiting from the Security Menu**

When you have finished setting the parameters on the Security Menu, you can either exit from setup utility or move to another menu. If you wish to exit from setup utility, press the [Esc] key to go to the Exit Menu. If you wish to move to another menu, use the cursor keys.

# **Hard Disk Security Submenu of the Security Menu**

The Hard Disk Security submenu is for configuring hard disk security features.

|                                                                                                    | Phoenix SecureCore(tm) Setup Utility                                            |                                           |
|----------------------------------------------------------------------------------------------------|---------------------------------------------------------------------------------|-------------------------------------------|
| Info<br>System                                                                                                    | Advanced<br>Security<br><b>Boot</b>                                             | Exit                                      |
|                                                                                                    | Hard Disk Security                                                              | Item Specific Help                        |
| Drive0:<br>Set Master Password<br>Set User Password<br>Drivel:<br>Set Master Password<br>Set User Password<br>Password Entry on Boot: | Clear<br>[Enter]<br>[Enter]<br>Not Available<br>[Enter]<br>[Enter]<br>[Enabled] |                                           |
| Help<br>↑↓ Select Item<br>F1<br>ESC Exit<br>←→ Select Menu                                                                            | -/Space Change Values<br>$Select \triangleright Sub-Menu$<br>Enter              | F9<br>Setup Defaults<br>F10 Save and Exit |

**Figure 15. Hard Disk Security Submenu**

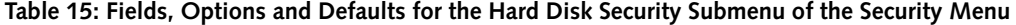

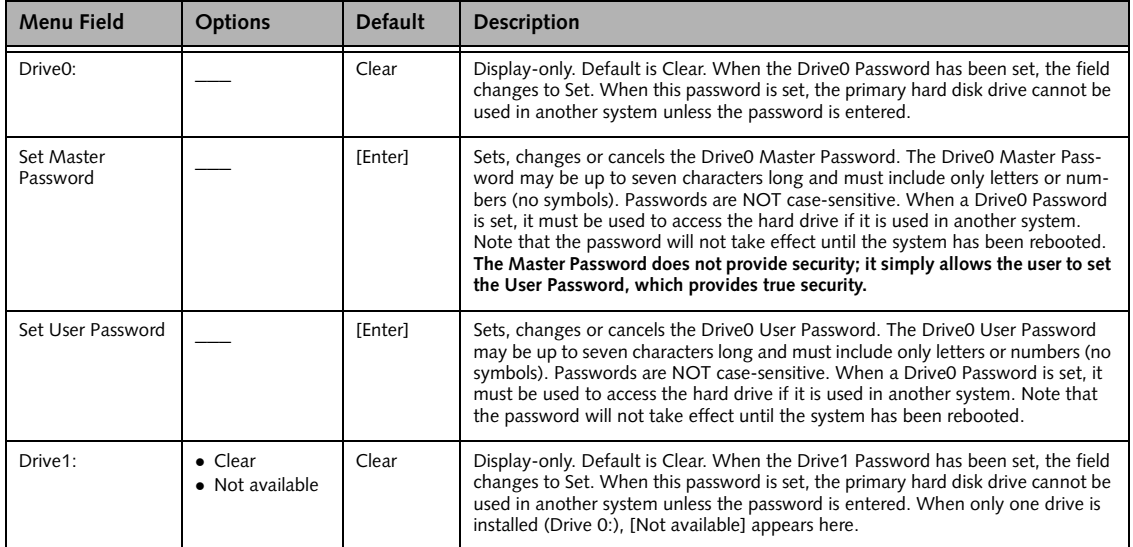

7

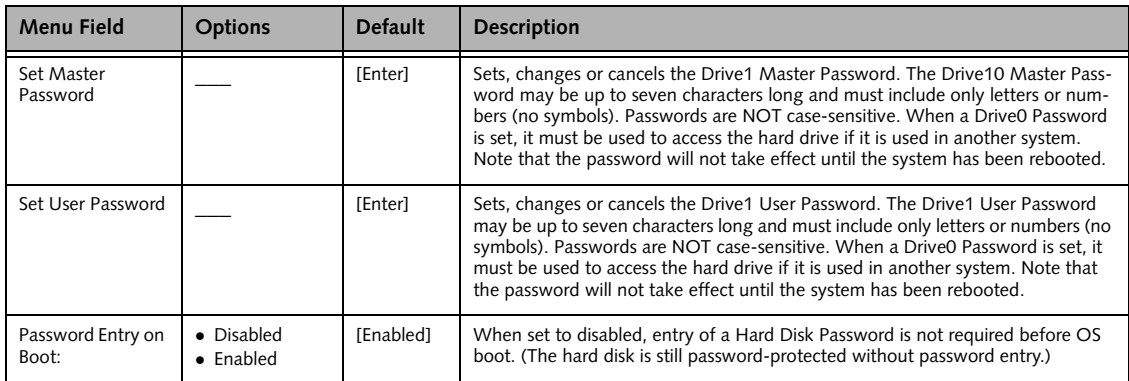

# **Table 15: Fields, Options and Defaults for the Hard Disk Security Submenu of the Security Menu**

#### **Owner Information Submenu of the Security Menu**

The Owner Information submenu is for setting owner information. Note that the owner information cannot be set without having entered a Supervisor Password.

|                                                            | Phoenix SecureCore(tm) Setup Utility |                   |                                           |
|------------------------------------------------------------|--------------------------------------|-------------------|-------------------------------------------|
| Info<br>System                                             | Advanced<br>Security                 | <b>Boot</b>       | Exit                                      |
|                                                            | Owner Information                    |                   | Item Specific Help                        |
| Owner Information Is: Clear                                |                                      |                   |                                           |
| Set Owner Information                                      | [Enter]                              |                   |                                           |
| Foreground Color:<br>Background Color:                     | [Gray]<br>[Black]                    |                   |                                           |
| Help<br>↑↓ Select Item<br>F1<br>ESC Exit<br>←→ Select Menu | -/Space Change Values<br>Enter       | Select > Sub-Menu | F9<br>Setup Defaults<br>F10 Save and Exit |

**Figure 16. Owner Information Submenu**

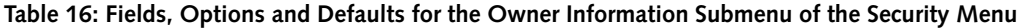

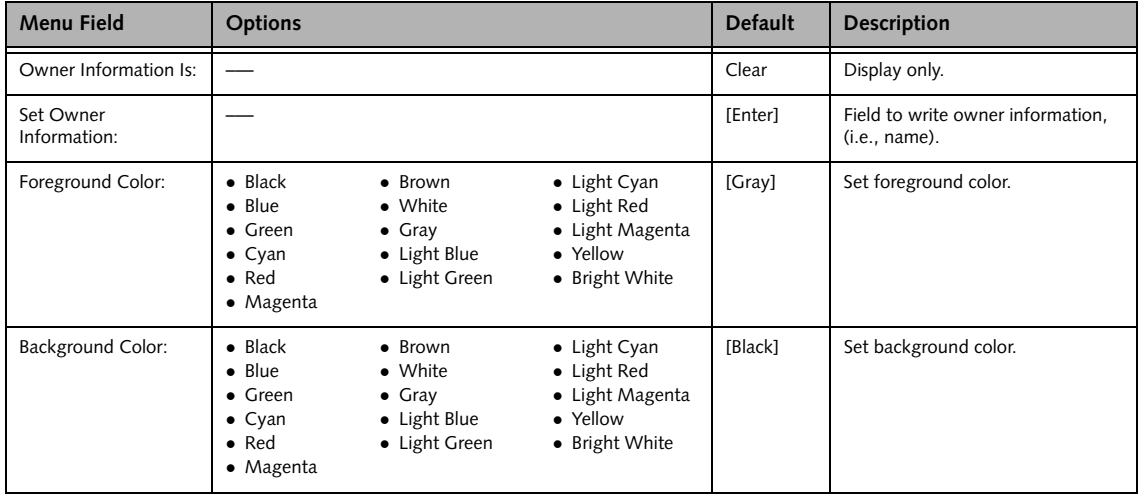

# **TPM (Security Chip) Setting Submenu of the Security Menu**

The TPM (Security Chip) Setting submenu is used to enable or disabled the embedded security chip.

|                              |                                                 | Phoenix SecureCore(tm) Setup Utility                       |                       |                                  |      |                                     |
|------------------------------|-------------------------------------------------|------------------------------------------------------------|-----------------------|----------------------------------|------|-------------------------------------|
| Info                         | System                                          | Advanced                                                   | Security              | Boot                             | Exit |                                     |
|                              |                                                 | TPM (Security Chip) Setting                                |                       |                                  |      | Item Specific Help                  |
| Security Chip:               |                                                 | [Enabled]                                                  |                       |                                  |      |                                     |
| Change TPM State:            |                                                 | Current TPM State: Disabled and Deactivated<br>[No Change] |                       |                                  |      |                                     |
| Clear Security Chip: [Enter] |                                                 |                                                            |                       |                                  |      |                                     |
|                              |                                                 |                                                            |                       |                                  |      |                                     |
|                              |                                                 |                                                            |                       |                                  |      |                                     |
|                              |                                                 |                                                            |                       |                                  |      |                                     |
| Help<br>F1<br>ESC Exit       | ↑↓ Select Item<br>$\leftrightarrow$ Select Menu | Enter                                                      | -/Space Change Values | $Select \triangleright Sub-Menu$ | F9   | Setup Defaults<br>F10 Save and Exit |

**Figure 17. TPM (Security Chip) Setting Submenu**

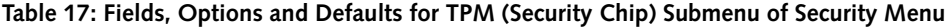

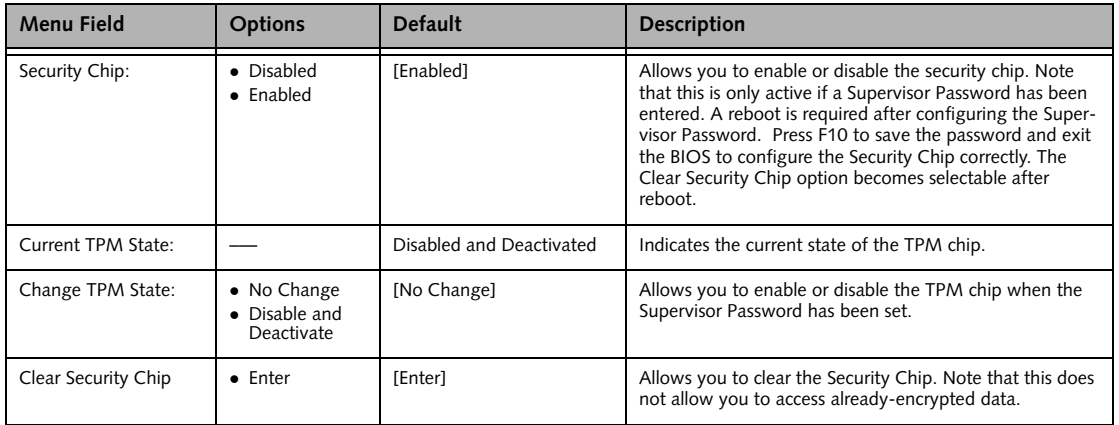

# **BOOT MENU – SELECTING THE OPERATING SYSTEM SOURCE**

The Boot Menu is used to select the order in which the BIOS searches sources for the operating system. Follow the instructions for Navigating Through the Setup Utility to make any changes. *[\(See Navigating through](#page-1-0)  [the Setup Utility on page 2 for more information.\)](#page-1-0)*

The following tables show the names of the menu fields for the Boot menu and its submenu, all of the options for each field, the default settings and a description of the field's function and any special information needed to help understand the field's use.

|                                    |                                                                             | Phoenix SecureCore(tm) Setup Utility |      |                                                                                                    |
|------------------------------------|-----------------------------------------------------------------------------|--------------------------------------|------|----------------------------------------------------------------------------------------------------|
| Info                               | Advanced<br>System                                                          | Security                             | Boot | Exit                                                                                                    |
| Boot Menu:<br>Boot Device Priority | Boot Time Diagnostic Screen:<br>Preboot Execution Environment: [Enabled]    | [Disabled]<br>[Enabled]              |      | Item Specific Help<br>[Disabled]<br>Display the logo screen<br>during boot.<br>[Enabled]<br>Display the diagnostic<br>screen during boot. |
| F1 Help<br><b>ESC Exit</b>         | ↑↓ Select Item -/Space Change Values<br>$\leftrightarrow$ Select Menu Enter | $Select \triangleright Sub-Menu$     |      | Setup Defaults<br>F9<br>F10 Save and Exit                                                                                                 |

**Figure 18. Boot Menu**

**Table 18: Fields, Options and Defaults for the Boot Menu**

| <b>Menu Field</b>                        | <b>Options</b>                  | <b>Default</b> | <b>Description</b>                                                                                                    |
|------------------------------------------|---------------------------------|----------------|----------------------------------------------------------------------------------------------------|
| Boot-time<br>Diagnostic Screen:          | • Disabled<br>$\bullet$ Enabled | [Disabled]     | Turns on and off display of test results instead of Fujitsu logo screen<br>during Power On Self Test.                                |
| Boot Menu:                               | • Disabled<br>$\bullet$ Fnabled | [Enabled]      | When Disabled, the Boot Menu is disabled and the [F12] key is<br>ignored. When Enabled, the Boot Menu is enabled.                    |
| <b>Preboot Execution</b><br>Environment: | • Disabled<br>$\bullet$ Enabled | [Enabled]      | Turns on and off the Preboot Execution Environment (PXE) feature.                                                                    |
| <b>Boot Device</b><br>Priority           |                                 |                | This menu allows setting up the source for the operating system.<br>See "The Boot Device Priority Submenu" in the following section. |

#### **Boot Device Priority Submenu of the Boot Menu**

The Boot Device Priority submenu is for setting the order of checking of sources for the operating system.

• Be careful of the operating environment when booting from a CD or you may overwrite files by mistake.

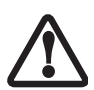

 A bootable CD-ROM has either a floppy disk format or a hard drive format. When the CD-ROM is used, drive allocations change automatically without changing the BIOS setup. If a floppy disk format is used, the CD-ROM becomes Drive A. The CD-ROM will only take drive C: (hard drive format) if the internal hard drive is not present or disabled. The bootable CD-ROM can never use a C: designation if a formatted internal hard drive is present since the C: designator is always reserved for the hard drive.The boot sequence ignores the new drive designations, but your application software will use the new designations.

| Phoenix SecureCore(tm) Setup Utility                                                                                                    |                                                                                                    |
|----------------------------------------------------------------------------------------------------|----------------------------------------------------------------------------------------------------|
| System Advanced<br>Info<br>Security                                                                                                    | Boot  <br>Exit                                                                                                    |
| Boot Device Priority                                                                                                    | Item Specific Help                                                                                                    |
| Boot priority order:<br>1: Floppy Disk Drive<br>2: Drive0 HDD: FUJITSU MJA2160BH G2<br>3: Drivel HDD: None<br>4: CD/DVD Drive<br>5: NETWORK: Intel LAN<br>6:<br>7:<br>8:<br>Excluded from boot order:<br>: USB MEMORY: None<br>: USB HDD: None<br>$:$ $AMT :$ $NonA$ | Keys used to view or<br>configure devices:<br>$\langle + \rangle / \langle$ Space> or $\langle - \rangle$<br>moves the device up or<br>down.<br><x> exclude or include<br/>the device to boot.</x> |
| $F1$ Help<br>↑↓ Select Item -/Space Change Values<br>ESC Exit<br>← Select Menu Enter Select ▶ Sub-Menu                                                                                                    | Setup Defaults<br>F9<br>F10 Save and Exit                                                                                                    |

**Figure 19. Boot Device Priority Submenu**

#### **Table 19: Fields, Options and Defaults for the Boot Device Priority Submenu of the Boot Menu**

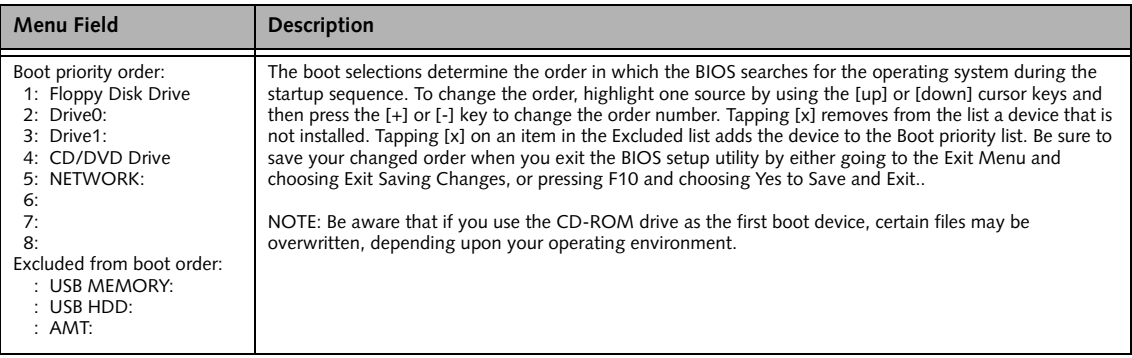

#### **Exiting from Boot Menu**

When you have finished setting the boot parameters with the Boot Menu, you can either exit from the setup utility or move to another menu. If you wish to exit from the setup utility press the [Esc] key to go to the Exit Menu. If you wish to move to another menu, use the cursor keys.

# **EXIT MENU – LEAVING THE SETUP UTILITY**

The Exit Menu is used to leave the setup utility. Follow the instructions for Navigating Through the Setup Utility to make any changes. *[\(See Navigating through](#page-1-0)  [the Setup Utility on page 2 for more information.\)](#page-1-0)*

The following table shows the names of the menu fields for the Exit menu, the default settings and a description of the field's function and any special information needed to help understand the field's use.

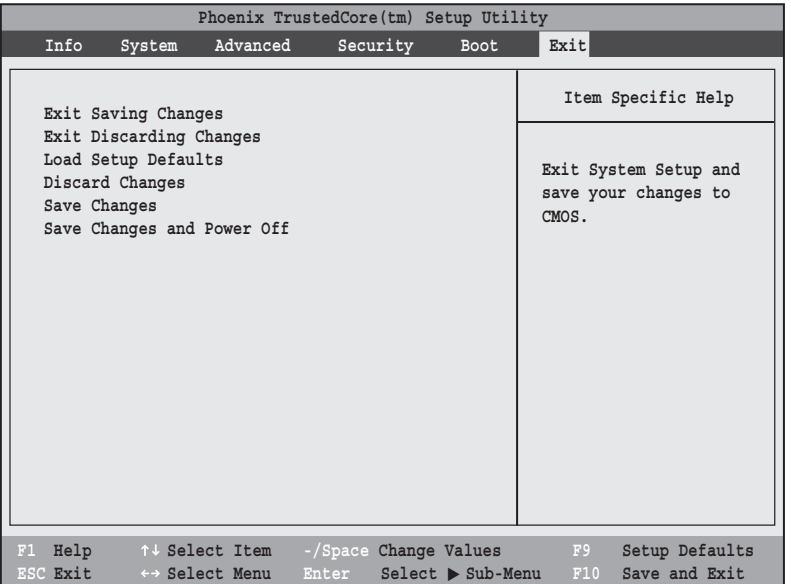

**Figure 20. Exit Menu**

**Table 20: Fields, Options and Defaults for the Exit Menu**

| <b>Menu Field</b>             | <b>Description</b>                                                                                                    |
|-------------------------------|----------------------------------------------------------------------------------------------------|
| Exit Saving<br>Changes        | Exit Saving Changes and Exit will store all the entries on every menu of the setup utility to the BIOS memory, then exit<br>the utility. A confirmation message Save Configuration changes and exit now? [Yes] [No] is displayed.                                                                                                    |
| Exit Discarding<br>Changes    | Selecting Exit Discarding Changes and Exit will exit the setup utility without writing to the BIOS memory. When the<br>BIOS recognizes this selection it will reboot, load the operating system and begin operation.                                                                                                    |
| Load Setup<br><b>Defaults</b> | Selecting Load Setup Defaults will load the factory preset default values for all menu fields, then display the message<br>Load default configuration now? [Yes] [No]. When confirmed the setup utility will return to the Exit<br>Menu. To return to another menu follow the directions in the Navigating Through the Setup Utility Section.                                                                                   |
| Discard<br>Changes            | Selecting Discard Changes will load the previous values in BIOS memory for all menu fields. The message Load<br>previous configuration now? [Yes] [No] will be displayed. When confirmed the setup utility will return to<br>the Exit menu. To return to another menu, follow the directions in the Navigating Through the Setup Utility Section.                                                                               |
| Save Changes                  | Selecting Save Changes will cause the new settings in all menus to be written to the BIOS memory. The message Save<br>configuration changes now? [Yes] [No] will be displayed. When confirmed, the setup utility will return to<br>the Exit menu. To return to another menu, follow the directions in the Navigating Through the Setup Utility section.                                                                         |
| Save Changes<br>and Power Off | Selecting Save Changes and Power Off will cause the new settings in all menus to be written to the BIOS memory. The<br>message Save configuration changes and power off now? [Yes] [No] will be displayed. When con-<br>firmed, the system will shut down. If No is selected, the system will return to the Exit menu. To return to another menu,<br>follow the directions in the Navigating Through the Setup Utility section. |